<span id="page-0-0"></span>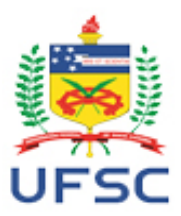

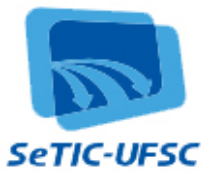

# **Manual de Utilização – Aplicativo PIBE (Programa Institucional de Bolsas de Estágio)**

# **Conteúdo**

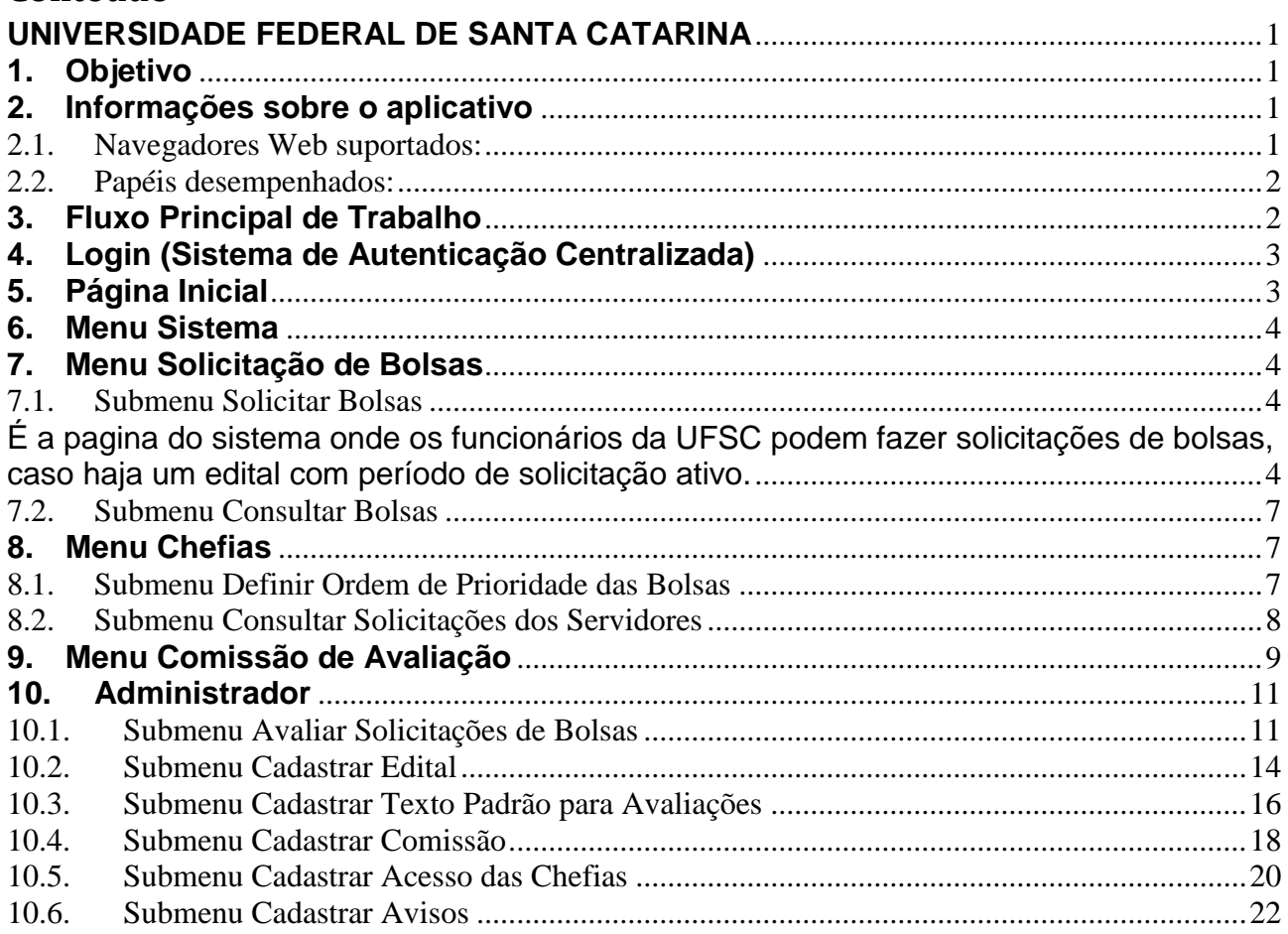

# <span id="page-0-1"></span>**1. Objetivo**

O Programa Institucional de Bolsas de Estágio (PIBE) foi desenvolvido com objetivo de ter maior controle na distribuição das vagas de bolsas de estágios pagos pela UFSC entre os diversos setores da UFSC.

### <span id="page-0-2"></span>**2. Informações sobre o aplicativo**

#### <span id="page-0-3"></span>2.1.**Navegadores Web suportados:**

- Chrome versão 19 ou superior,
- Mozilla Firefox versão 11 ou superior,
- Internet Explorer versão 9 ou superior

## <span id="page-1-0"></span>2.2.**Papéis desempenhados:**

- 2.2.1. Administrador do sistema: é responsável por todos os cadastros e pela alteração dos status das solicitações.
	- Diretor do DIP
	- Funcionário ou Aluno da Comissão de Avaliação com permissão de administrador.
- 2.2.2. Comissão de avaliação: pode ter permissão somente de leitura ou permissão de administrador. Se possuir permissão somente de leitura ele só poderá consultar as solicitações. Se possuir permissão de administrador ele vai ter as mesmas permissões que o Diretor do DIP.
	- Funcionários e/ou Alunos cadastrados pelo Administrador do Sistema
- 2.2.3. Solicitantes: têm permissão de fazer solicitações de vagas de bolsa de estágio.
	- Funcionários da UFSC.
- 2.2.4. Chefias: têm permissão de verificar e confirmar as solicitações de vagas de bolsa de estágio de seus funcionários.
	- Funcionários com cargo de Chefia, cadastrados pelo Administrador do Sistema.

### <span id="page-1-1"></span>**3. Fluxo Principal de Trabalho**

- 1. Administrador do Sistema cadastra um novo edital preenchendo os dados necessários.
- 2. O sistema habilita automaticamente, a partir da data de início que foi cadastrada, para que os funcionários da UFSC possam cadastrar solicitações.
- 3. Os funcionários cadastram suas solicitações dentro do prazo estabelecido.
- 4. O sistema desabilita automaticamente o cadastro de novas solicitações, a partir da data de fim que foi cadastrada e inicia automaticamente o período para análise e confirmação das chefias dos funcionários em relação às solicitações que foram feitas por seus funcionários.
- 5. O sistema desabilita automaticamente a análise e confirmação das chefias, a partir da data de fim que foi cadastrada e inicia automaticamente o período para análise das solicitações que foram feitas.
- 6. As análises são feitas pela comissão, mas somente o(s) administrador(es) podem alterar o status e deferir vagas para as solicitações
- 7. O Sistema habilita automaticamente a consulta dos resultados das solicitações feitas, a partir da data que foi cadastrada.
- 8. As chefias consultam os resultados de suas solicitações e podem optar por formular um recurso caso não concorde com o resultado.
- 9. O Sistema desabilita automaticamente a opção de realizar recursos, a partir da data cadastrada.
- 10. A comissão avalia os recursos, mas somente o(s) administrador(es) podem alterar o status e deferir vagas para as solicitações.
- 11. Todas as solicitações podem ser alteradas até a data cadastrada, quando o sistema automaticamente impede que alterações sejam feitas mesmo pelos administradores.

Durante todo o processo cada solicitação passa por vários status diferentes:

- 1. **Período de Inscrição:** quando uma solicitação é feita e ainda se encontra no período de inscrição. OBS: Período de inscrição é o período em que o sistema aceita novas solicitações. Também nesse período, o solicitante pode excluir ou editar sua solicitação.
- 2. **Em análise**: quando o período de inscrição termina, todas as solicitações passam para o status de "em análise", pois é o período em que as solicitações serão analisadas pela comissão avaliadora.
- 3. **Indeferido**: quando uma solicitação não é aceita e nenhuma bolsa é fornecida/deferida pela comissão avaliadora.
- 4. **Deferido**: quando uma solicitação é aceita plenamente, ou seja, todas as bolsas solicitadas são fornecidas/deferidas pela comissão avaliadora.
- 5. **Deferido Parcialmente**: quando uma solicitação é aceita parcialmente, ou seja, o número de bolsas fornecidas/deferidas é menor que o número de bolsas que foram solicitadas.
- 6. **Em recurso**: quando uma solicitação está sendo reavaliada pela comissão avaliadora, pois o solicitante discorda do resultado obtido.

#### <span id="page-2-0"></span>**4. Login (Sistema de Autenticação Centralizada)**

Para utilizar o aplicativo, abra este endereço no seu navegador:

#### *http://www.pibe.ufsc.br/*

Abrindo este endereço, será exibida a página de autenticação centralizada, que é comum a vários sistemas da UFSC:

#### <span id="page-2-1"></span>**5. Página Inicial**

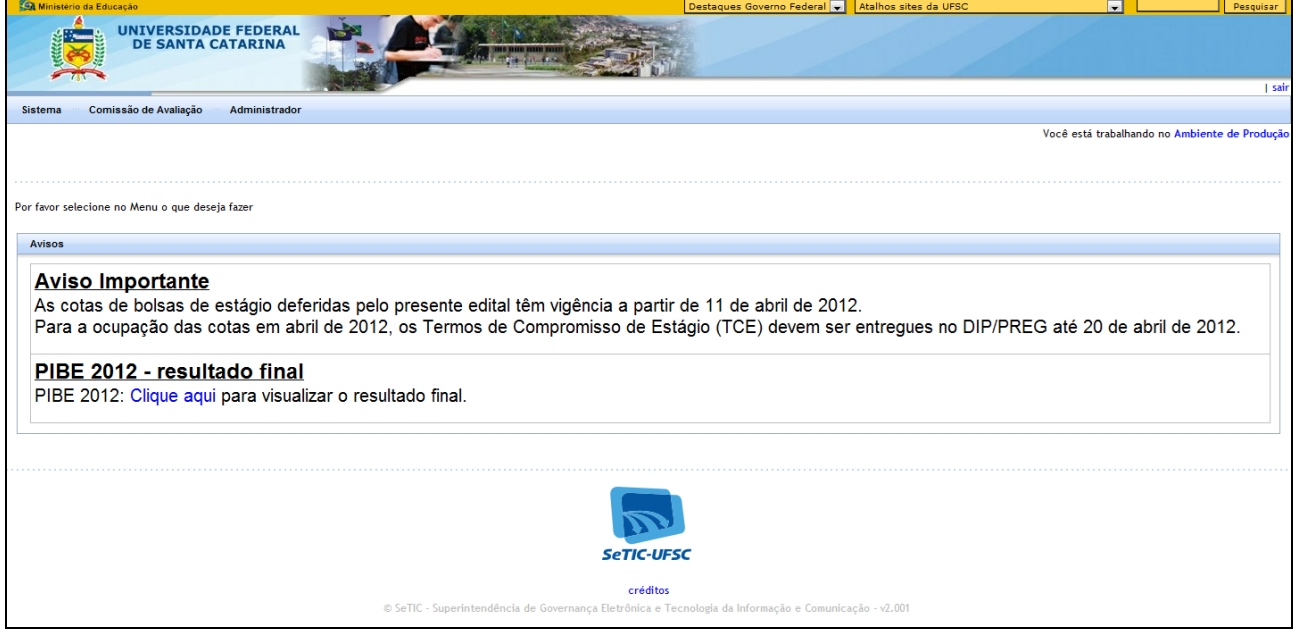

**Figura 1 - Página Inicial**

Ao fazer o login no sistema, é aberta a página inicial do PIBE. Nesta página inicial são mostrados avisos cadastrados pelo administrador e as opções de menu. As opções de menu são mostradas de acordo com o tipo de permissão da pessoa que se logou.

#### <span id="page-3-0"></span>**6. Menu Sistema**

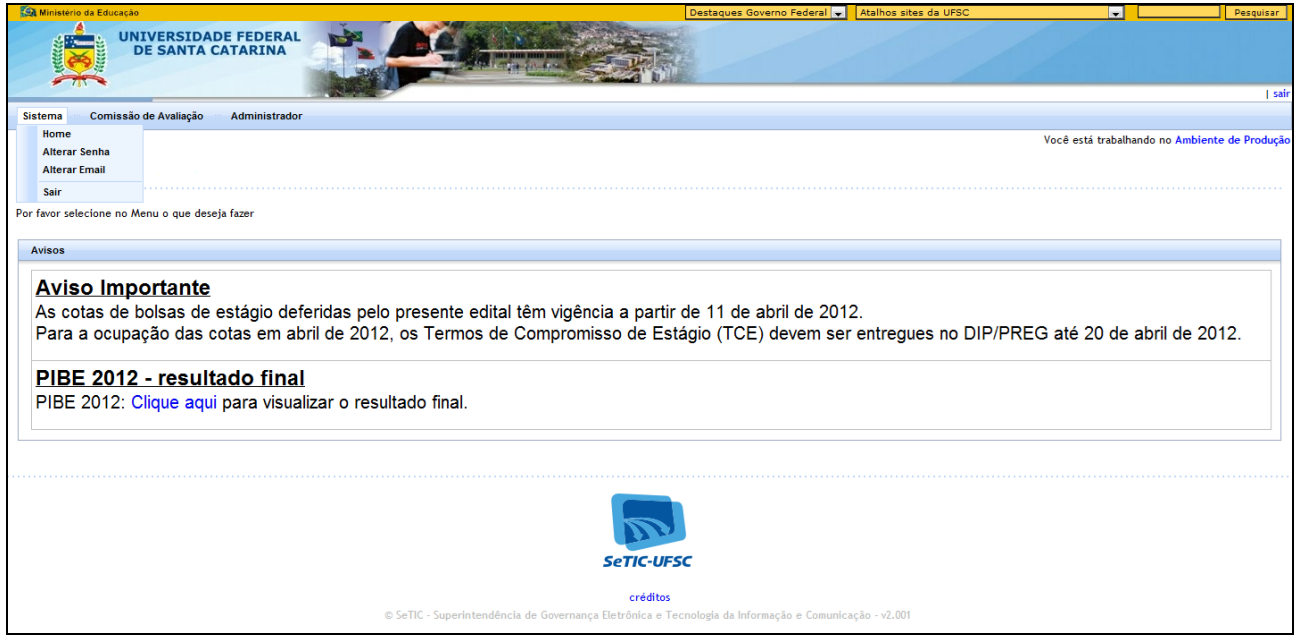

**Figura 2 – Menu Sistema**

Esse menu é mostrado a todos que fizerem login no sistema PIBE. No menu sistema existem as opções:

- **Home**: vai para a página inicial do PIBE.
- **Alterar Senha**: redireciona para a página onde a pessoa pode alterar sua senha.
- **Alterar email**: redireciona para a página onde a pessoa pode alterar seu email.
- **Sair**: sair (logout) do sistema PIBE.

#### <span id="page-3-1"></span>**7. Menu Solicitação de Bolsas**

Esse menu é mostrado aos funcionários da UFSC.

#### <span id="page-3-3"></span><span id="page-3-2"></span>7.1.**Submenu Solicitar Bolsas**

É a pagina do sistema onde os funcionários da UFSC podem fazer solicitações de bolsas,

caso haja um edital com período de solicitação ativo.

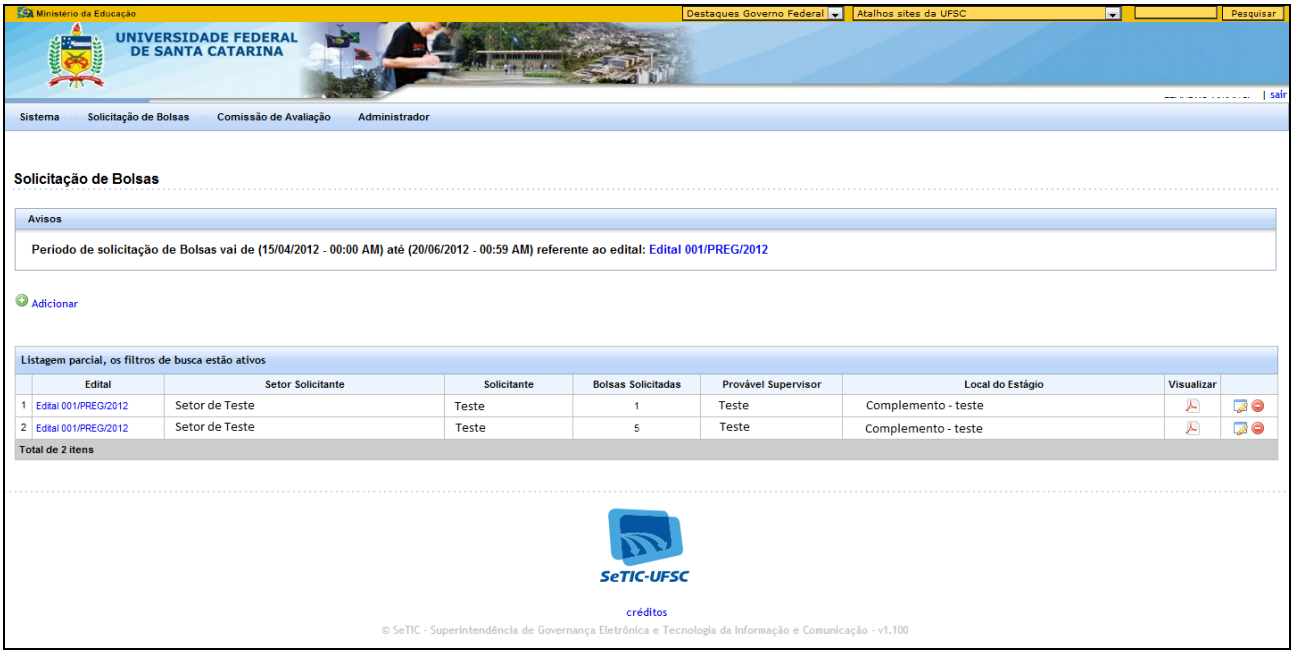

#### **Figura 3 – Solicitação Bolsas – Listagem das Solicitações feitas**

A figura acima mostra a listagem de solicitações que foram feitas pelo solicitante que está utilizando o sistema. Nessa tela você pode:

 $\overline{a}$ 

- Clicar em **Adicionar:** para adicionar uma nova solicitação
- Clicar em **Visualizar:** para ver mais detalhes da solicitação
- Clicar em **Edital**: para fazer o download do edital.
- Clicar no ícone **d**: para editar a solicitação
- $\bullet$  Clicar no ícone  $\bullet$ : para excluir a solicitação

ı

Ao clicar para Adicionar ou Editar a solicitação será mostrada a seguinte tela:

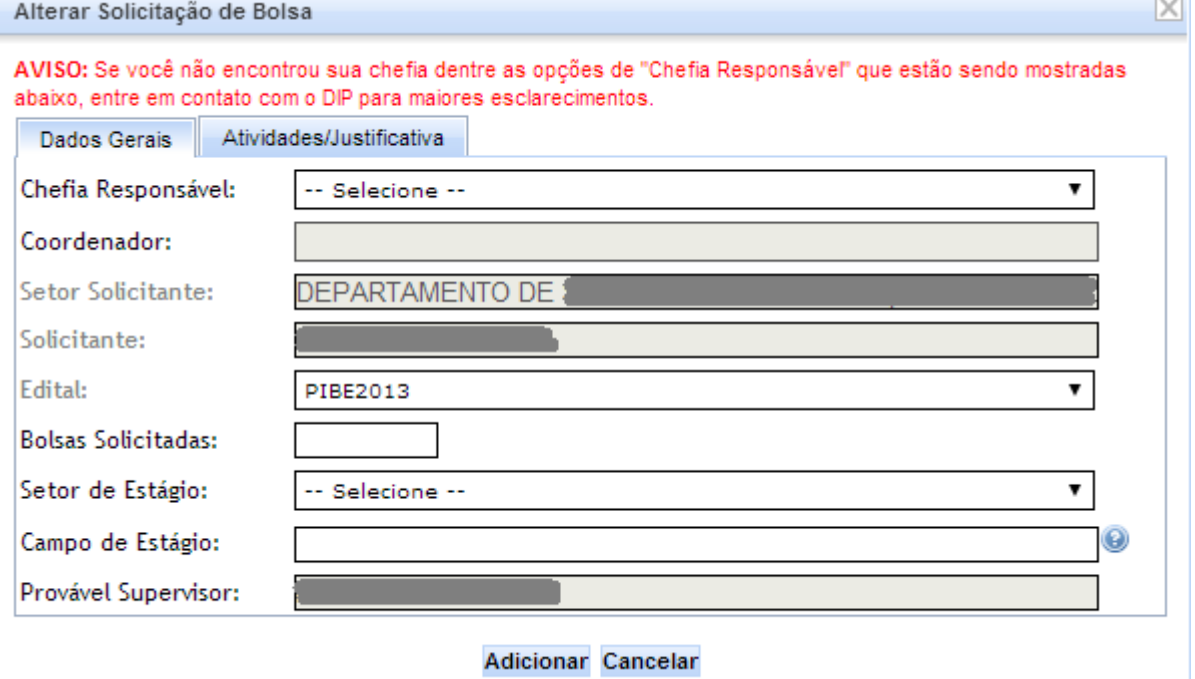

**Figura 4 – Adicionar/Editar Solicitação de Bolsa – aba "Dados Gerais"**

OBS: Quando um funcionário da UFSC for fazer a solicitação e não aparecer nenhuma chefia para ele, em princípio, pode ser por 2 motivos diferentes:

- 1) Não existe uma chefia cadastrada no PIBE que seja responsável por esse funcionário.
- 2) Algum dado cadastral do funcionário pode estar incorreto.

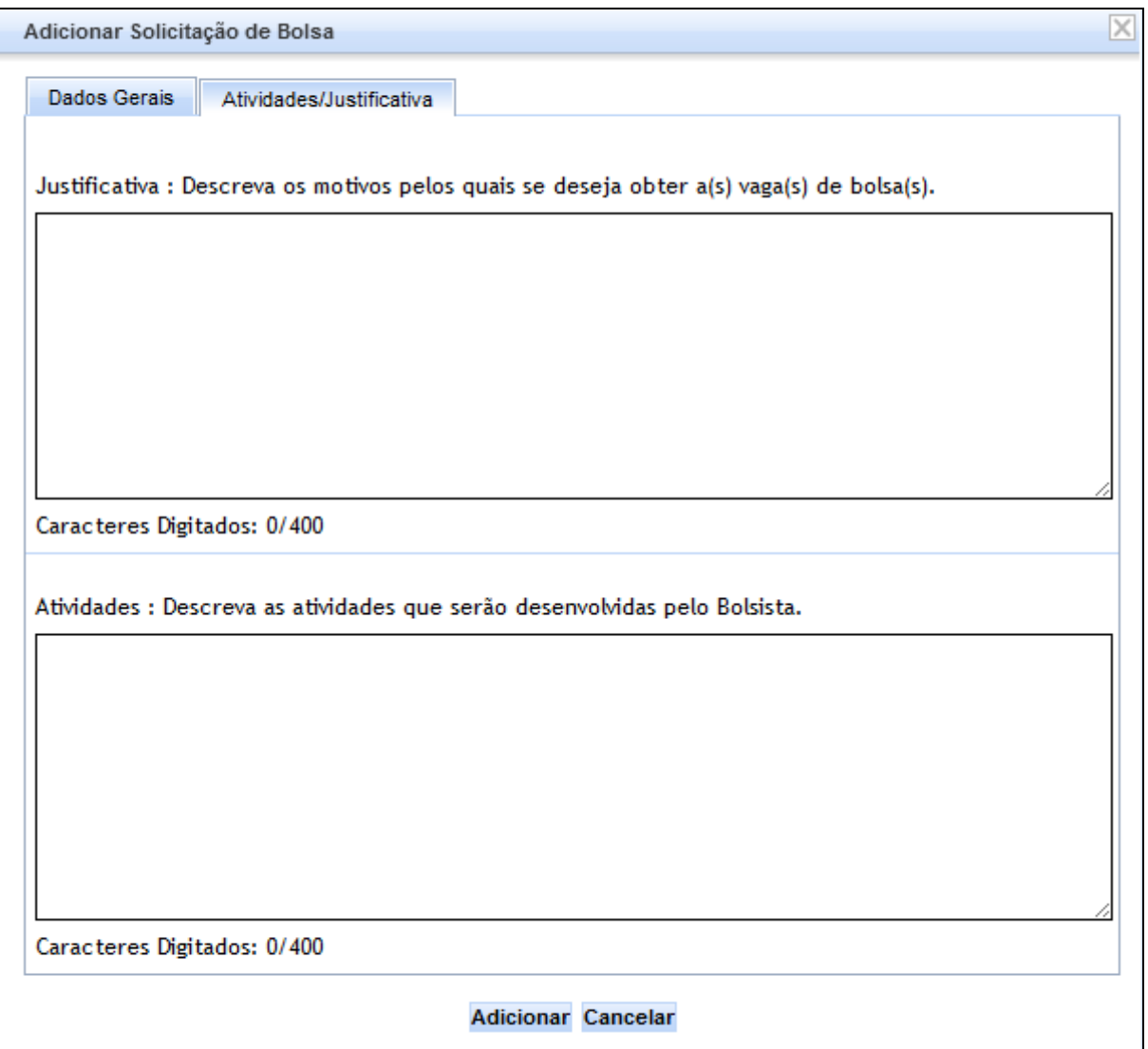

**Figura 5 – Adicionar/Editar Solicitação de Bolsa – aba "Atividades/Justificativa"**

Os seguintes campos devem ser preenchidos:

- **Chefia Responsável**: Escolher a chefia (dentre aquelas que foram cadastradas no PIBE) que é responsável pelo funcionário.
- **Coordenador**: é automaticamente preenchido pelo sistema com o nome do chefe responsável.
- **Setor Solicitante**: é automaticamente preenchido pelo sistema com o setor do funcionário que está utilizando o sistema.
- **Solicitante**: é automaticamente preenchido pelo sistema com o nome do funcionário que está utilizando o sistema.
- **Edital**: é automaticamente preenchido pelo sistema. Se houver mais de um edital cadastrado e ativo o funcionário poderá escolher para qual edital quer fazer a solicitação
- **Bolsas Solicitadas**: deve-se colocar um número entre 1 e 10. O número máximo de bolsas solicitadas por supervisor é 10.
- **Setor de Estágio**: deve-se escolher o local onde o estagiário irá atuar. As opções de setores são mostradas de acordo com o setor original do solicitante.
- **Campo de Estágio**: pode-se preencher esse campo, caso se deseje ser mais específico no local onde o estagiário irá atuar.
- **Provável Supervisor**: o solicitante é o próprio supervisor. Mas, caso quem esteja fazendo a solicitação seja um chefe, este poderá escolher um outro funcionário que seja seu subordinado, para ser o supervisor.
- **Justificativa**: deve-se descrever os motivos pelos quais se deseja obter as vagas de bolsa
- **Atividades**: deve-se descrever as atividades que serão desenvolvidas pelo aluno.

#### <span id="page-6-0"></span>7.2.**Submenu Consultar Bolsas**

Local onde os funcionários podem consultar todas as suas solicitações de bolsas feitas.

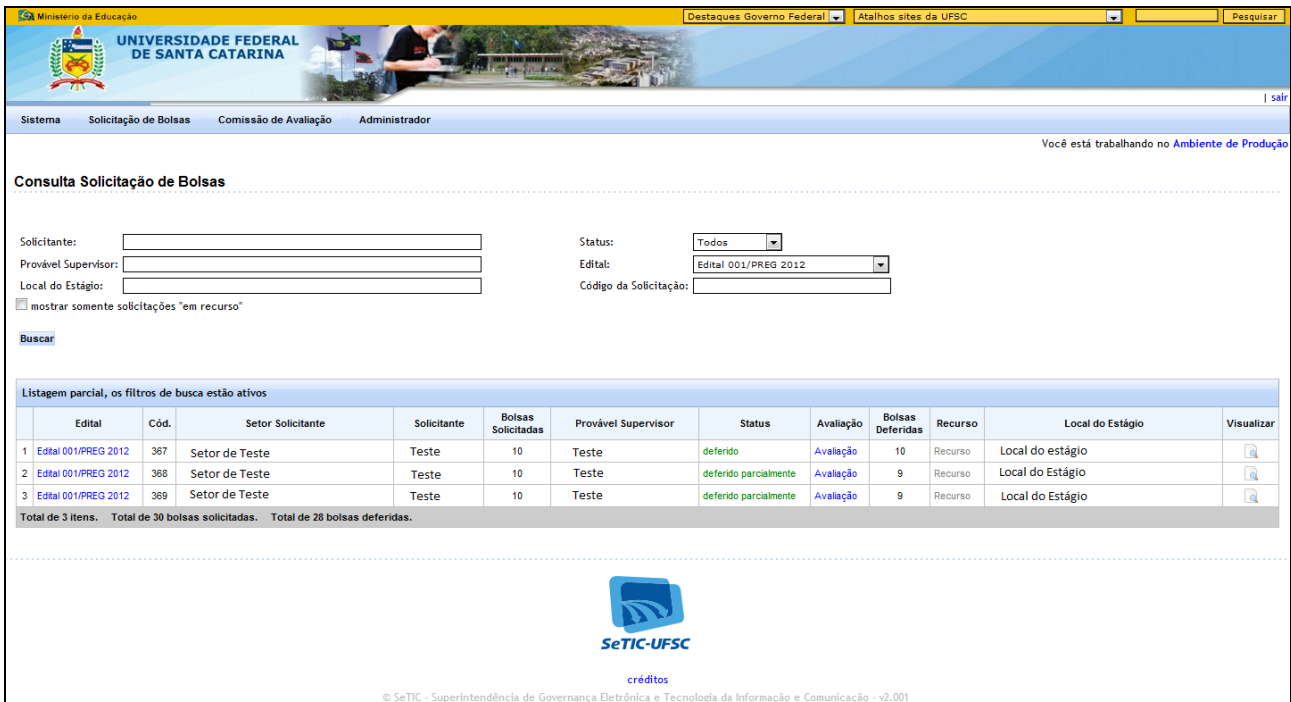

**Figura 6 – Consultar Bolsas Solicitadas**

A figura acima mostra a listagem das solicitações que foram feitas pelo solicitante que está utilizando o sistema. Nessa tela você pode:

- Clicar em **Buscar**: para filtrar os dados que serão mostrados na listagem. Os dados são filtrados de acordo com as informações que são fornecidas nos campos de filtragem que se encontram acima do botão Buscar.
- Clicar em **Edital**: para fazer o download do edital ao qual a solicitação está relacionada.
- Clicar em **Visualizar**: para ver mais detalhes da solicitação
- Clicar em **Avaliação**: para ver como foi feita a avalição da sua solicitação por parte da comissão avaliadora.

OBS: A coluna "**Bolsas Deferidas**" refere-se ao número de bolsas que a comissão avaliadora forneceu para essa solicitação após avaliarem sua solicitação.

OBS2: Alguns campos de filtragem podem ser preenchidos de forma parcial, ou seja, não é necessário preencher os nomes por completo. Por exemplo: ao preencher o campo "Provável Supervisor" com a palavra "MAR" a listagem mostrará todos os prováveis supervisores que possuem "MAR" dentro do nome como: MARia, MARcio, adeMAR, aMARildo, etc

#### <span id="page-6-1"></span>**8. Menu Chefias**

Esse menu é mostrado aos funcionários da UFSC que são chefes e estão cadastrados no PIBE como tal.

#### <span id="page-6-2"></span>8.1.**Submenu Definir Ordem de Prioridade das Bolsas**

Local onde os chefes devem definir uma ordem de prioridade para solicitações de bolsas feitas pelos funcionários.

Também é nessa página do sistema onde os chefes devem confirmar as solicitações de bolsas dos funcionários. É apenas uma confirmação para todas as solicitações, ou seja, ou todas as solicitações de todos os seus subordinados são confirmadas ou nenhuma é confirmada.

OBS: Caso o chefe não clique no botão "Confirmar Solicitações", essas solicitações não serão analisadas pela Comissão de Avaliação e portanto, serão descartadas.

O chefe pode, ainda nessa página, indicar o número de "Bolsas Sugeridas pela Chefia" para cada solicitação. Isso serve para o caso onde um funcionário requisita um número X de bolsas, mas a chefia acha melhor que esse funcionário seja responsável por um número Y de bolsas.

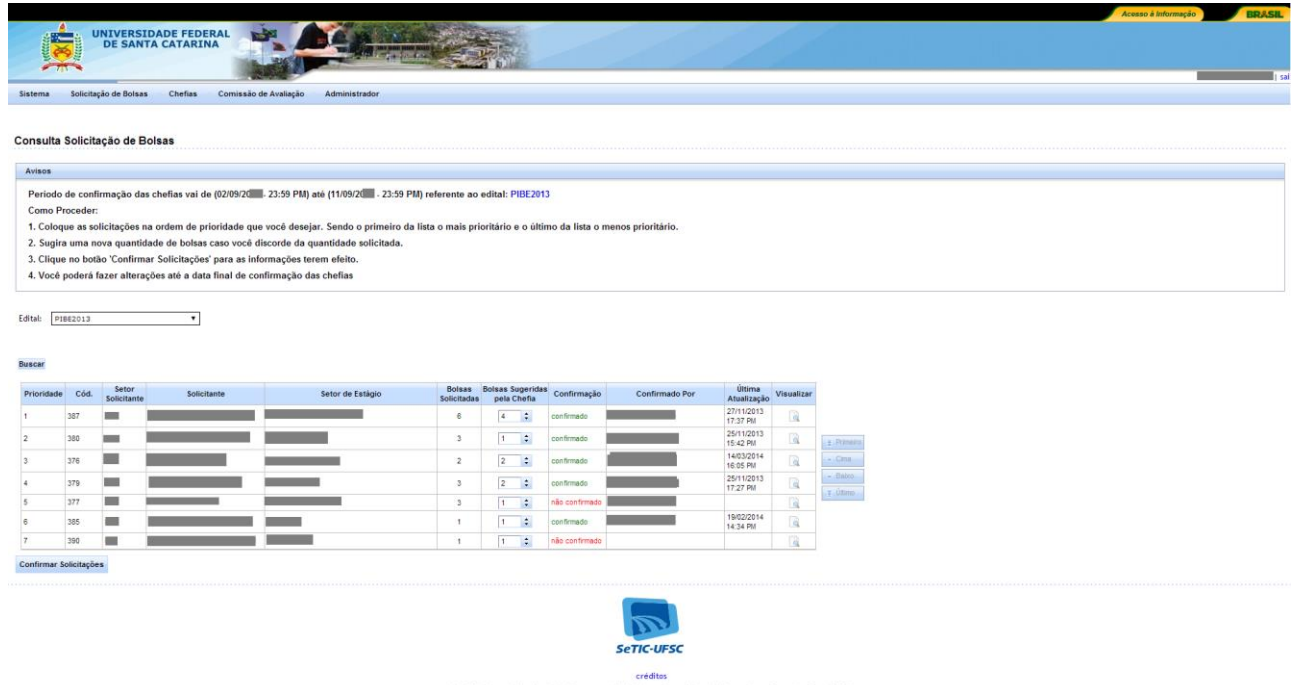

**Figura 7 – Definir ordem de prioridade, sugestão de bolsas pela chefia e Confirmação da Chefia**

#### <span id="page-7-0"></span>8.2.**Submenu Consultar Solicitações dos Servidores**

Local onde os chefes podem consultar as solicitações de bolsas feitas pelos funcionários. Também é o local por onde devem ser feitos os recursos, caso o solicitante/chefia não concorde com o resultado da avaliação da solicitação.

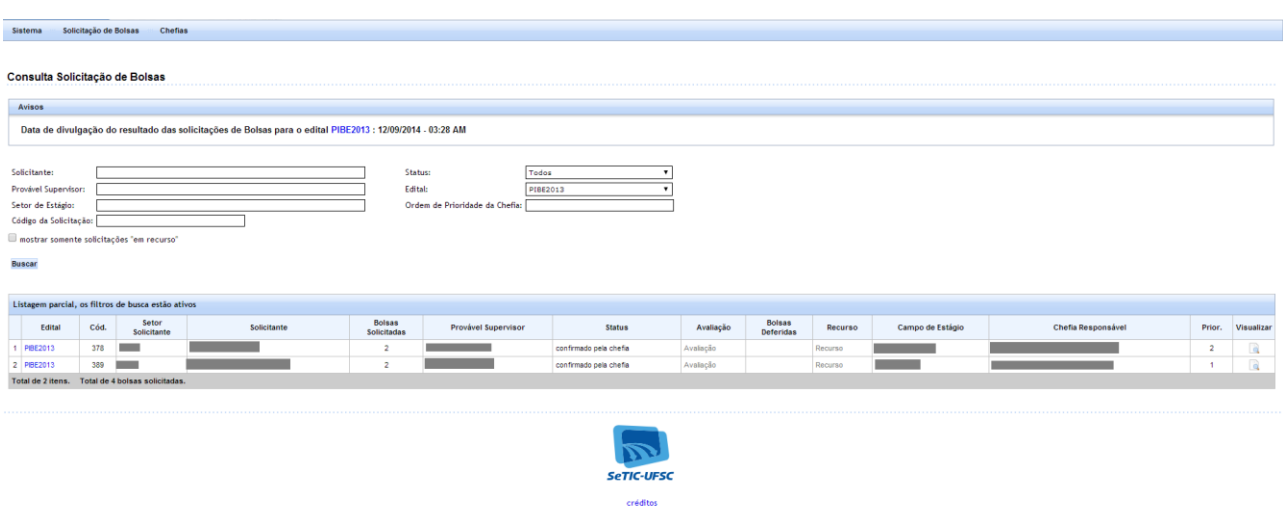

**Figura 8 – Chefia pode consultar Solicitações dos Funcionários**

OBS: Deve-se clicar no link **Recurso** para fazer um recurso correspondente a solicitação da mesma linha do link clicado. A opção de recurso somente estará habilitada durante o período de realização recursos cadastrado no PIBE pelo administrador (chefe do DIP)

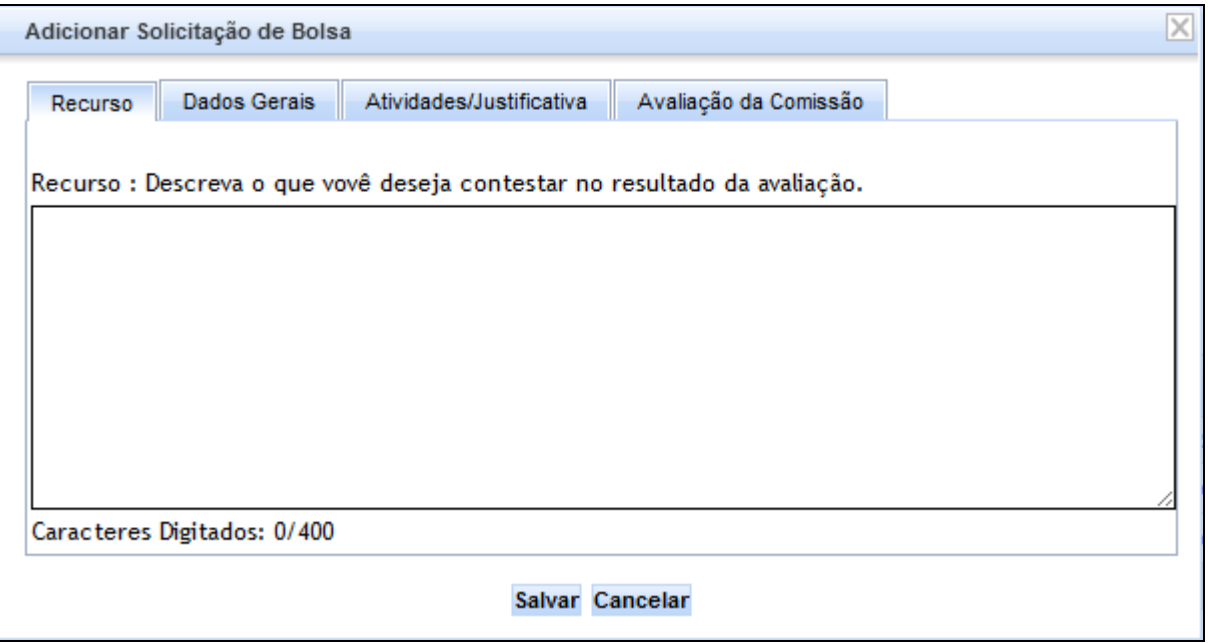

**Figura 9 – Fazer Recurso**

A figura acima mostra a tela para fazer recurso. Nessa tela você pode descrever o seu recurso e contestar a avaliação atual. Ao clicar em salvar a solicitação mudará seu status para "em recurso" e deverá ser avaliada novamente pela comissão avaliadora.

### <span id="page-8-0"></span>**9. Menu Comissão de Avaliação**

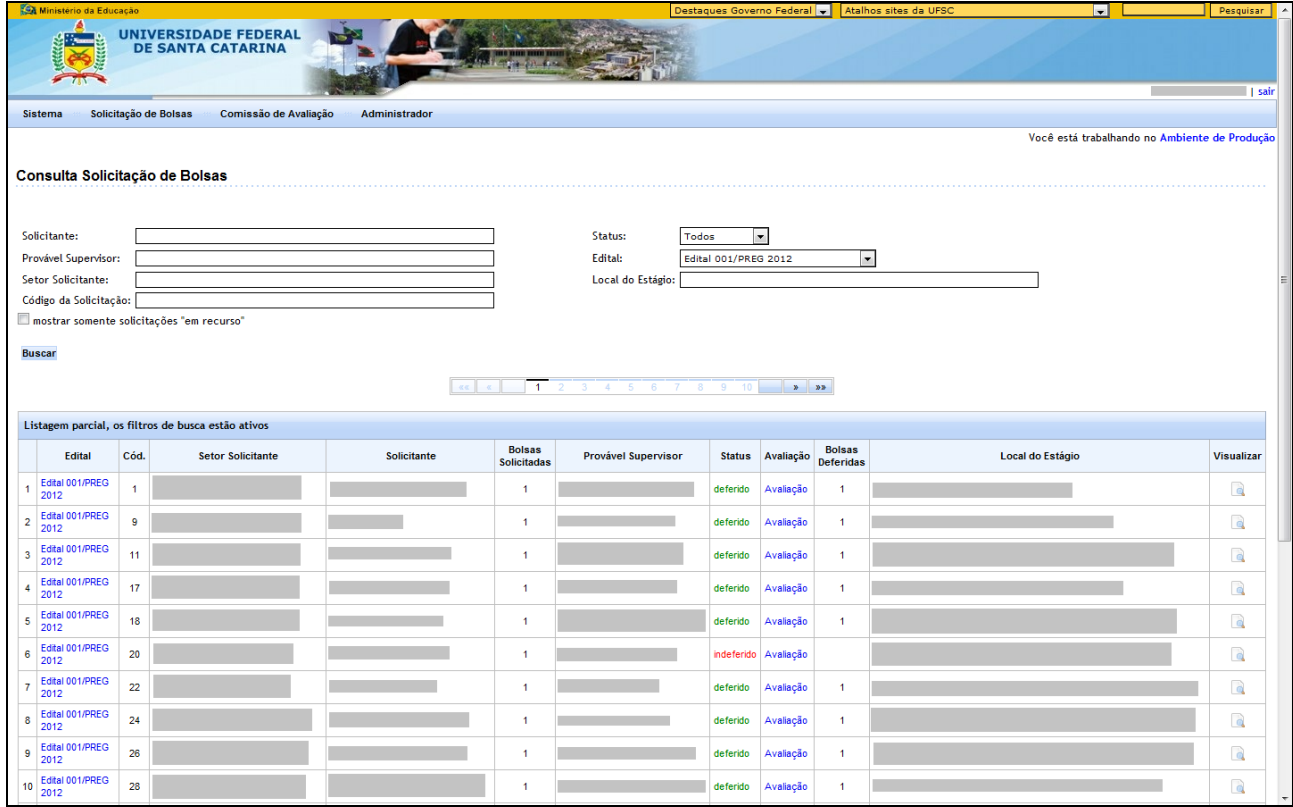

**Figura 10 – Consultar solicitações visão Comissão de Avaliação**

Esse menu é mostrado apenas aos funcionários que estão cadastrados no PIBE como participantes da comissão de avaliação.

A comissão de avaliação pode apenas ler as solicitações e fazer avaliações parciais, mas as avaliações finais que têm validade de fato são feitas pelos administradores. Os administradores tomarão como base as avaliações parciais da comissão para realizar a avaliação final.

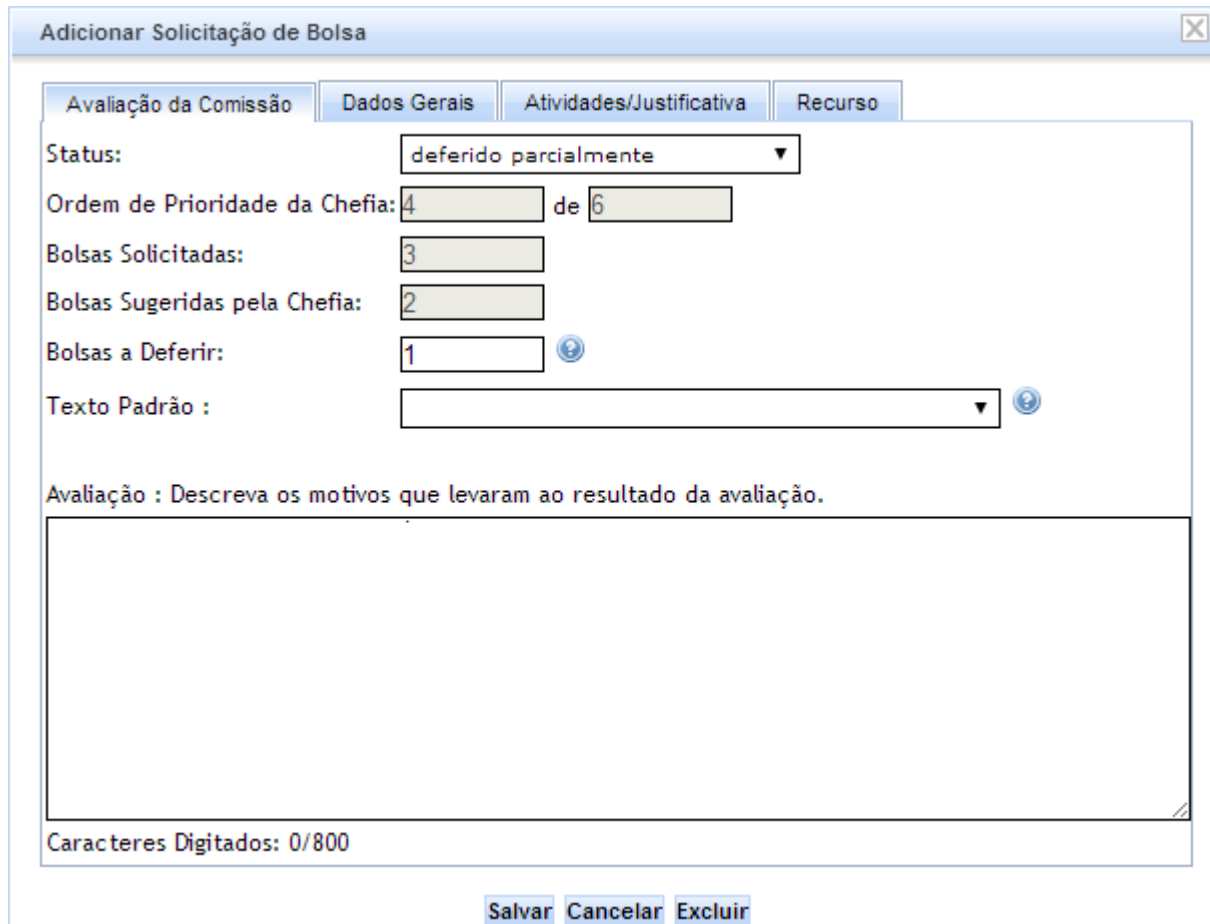

**Figura 11 – Comissão De Avalição - Avaliar Solicitação**

A figura acima mostra a tela de avaliação de solicitação. Nessa tela os seguintes campos devem ser preenchidos:

- **Status**: deve ser selecionado um dos status disponíveis: Indeferido, Deferido ou Deferido Parcialmente.
- **Ordem de Prioridade da Chefia**: é automaticamente preenchido pelo sistema apenas para informar a prioridade que a chefia deu para essa solicitação.
- **Bolsas Solicitadas**: é automaticamente preenchido pelo sistema apenas para informar a quantidade de bolsas que foram solicitadas nessa solicitação.
- **Bolsas Sugeridas pela Chefia**: é automaticamente preenchido pelo sistema apenas para informar a quantidade de bolsas sugeridas pela chefia para essa solicitação.
- **Bolsas Deferidas**: esse campo é habilitado somente se o status selecionado for Deferido ou Deferido Parcialmente. Deve-se colocar um número entre 1 e 10. O número máximo é 10, pois o número máximo de bolsas que um mesmo supervisor pode ter é 10. De qualquer forma o sistema do PIBE informa ao administrador caso seja detectado que o supervisor tem outras bolsas deferidas (de outras solicitações) associadas a ele de forma que a soma de todas as bolsas deferidas ultrapasse o limite de 10 bolsas.
- **Texto Padrão**: pode-se escolher uma das avaliações pré-cadastradas pelo administrador. Ao selecionar uma das opções, o campo avaliação será automaticamente preenchido com o texto pré-cadastrado.

 **Avaliação**: deve-se preencher esse campo com um texto que justifique o resultado da avaliação dessa solicitação.

**OBS**: é possível ver os dados dessa solicitação que está sendo avaliada, clicando nas outras abas: "Dados Gerais" e "Atividades/Justificativa".

#### <span id="page-10-0"></span>**10.Administrador**

Esse menu e todos os seus submenus são mostrados apenas aos funcionários que estão cadastrados como administrador do sistema PIBE.

Por default, o funcionário cadastrado como chefe do DIP **sempre** é o administrador do sistema PIBE. Mas outros funcionários que estão cadastrados como participantes da comissão de avaliação também podem ser cadastrados como administrador do sistema.

#### <span id="page-10-1"></span>10.1. **Submenu Avaliar Solicitações de Bolsas**

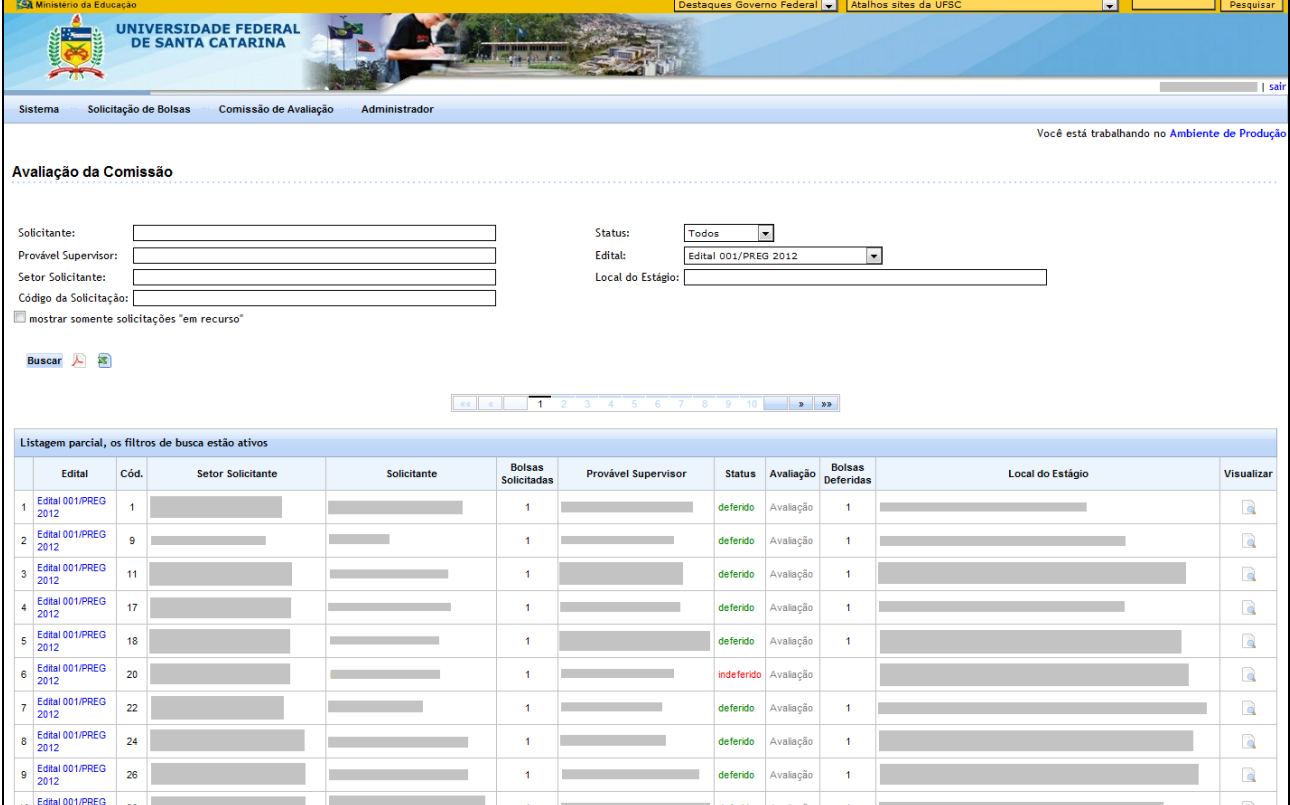

**Figura 12 – Avaliar Solicitação**

A figura acima mostra a listagem das solicitações que foram feitas pelos solicitantes. Nessa tela você pode:

- Clicar em **Buscar**: para filtrar a listagem de solicitações que serão mostradas.
- $\bullet$  Clicar no ícone  $\blacktriangle$ : para gerar um arquivo PDF com a listagem que está sendo mostrada mais abaixo.
- · Clicar no ícone  $\leq$ : para gerar um arquivo do EXCEL com a listagem que está sendo mostrada mais abaixo.
- Clicar em **Avaliação:** para avaliar a solicitação ou o recurso da solicitação
- Clicar em **Visualizar:** para ver mais detalhes da solicitação

Ao clicar em Avaliação o sistema PIBE poderá mostrar uma das seguintes telas:

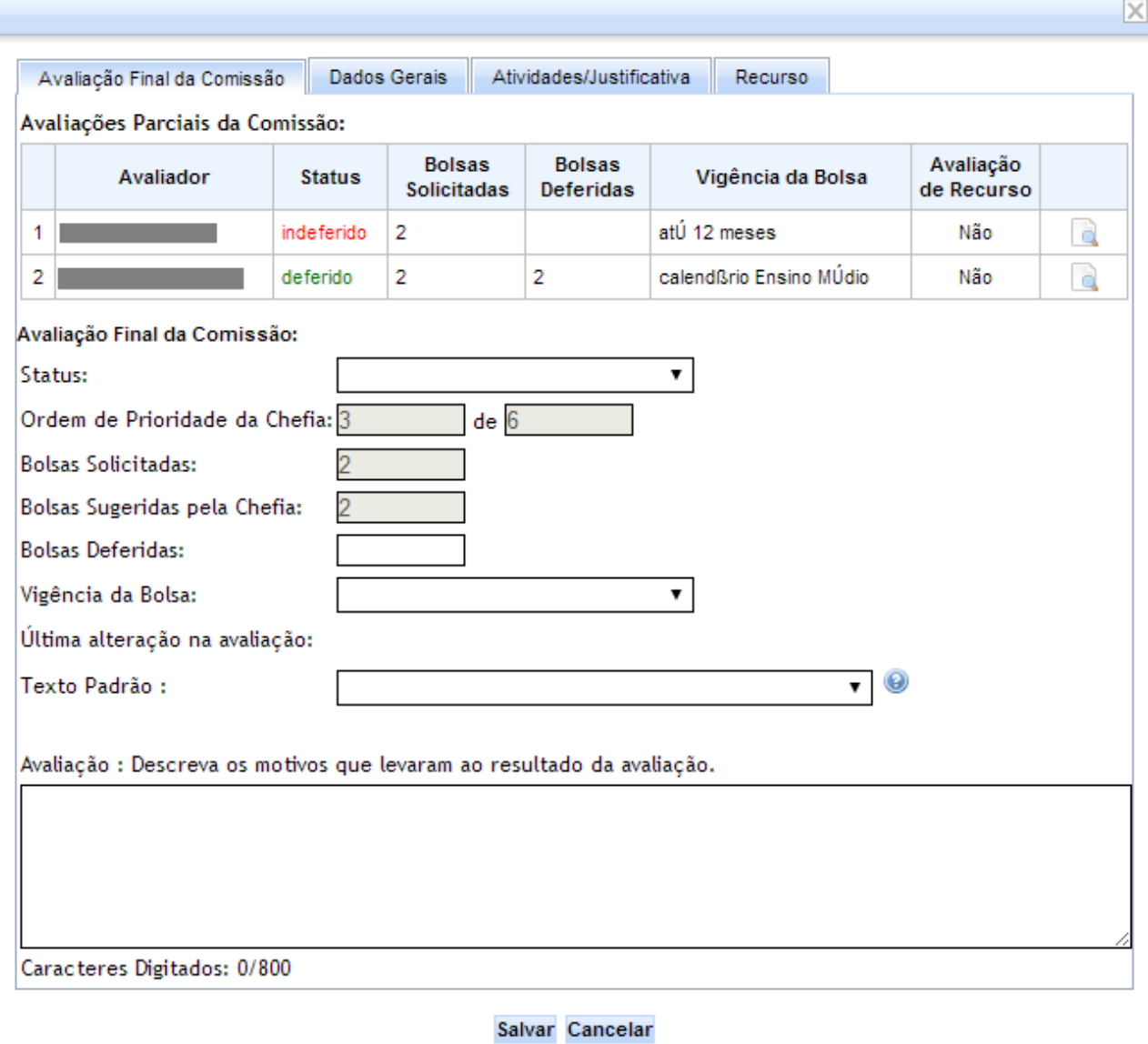

#### **Figura 13 – Avaliar Solicitação**

A figura acima mostra a tela de avaliação de solicitação. Nessa tela os seguintes campos devem ser preenchidos:

- **Status**: deve ser selecionado um dos status disponíveis: Indeferido, Deferido ou Deferido Parcialmente.
- **Ordem de Prioridade da Chefia**: é automaticamente preenchido pelo sistema apenas para informar a prioridade que a chefia deu para essa solicitação.
- **Bolsas Solicitadas**: é automaticamente preenchido pelo sistema apenas para informar a quantidade de bolsas que foram solicitadas nessa solicitação.
- **Bolsas Sugeridas pela Chefia**: é automaticamente preenchido pelo sistema apenas para informar a quantidade de bolsas sugeridas pela chefia para essa solicitação.
- **Bolsas Deferidas**: esse campo é habilitado somente se o status selecionado for Deferido ou Deferido Parcialmente. Deve-se colocar um número entre 1 e 10. O número máximo é 10, pois o número máximo de bolsas que um mesmo supervisor pode ter é 10. De qualquer forma o sistema do PIBE informa ao administrador caso seja detectado que o supervisor tem outras bolsas deferidas (de outras solicitações) associadas a ele de forma que a soma de todas as bolsas deferidas ultrapasse o limite de 10 bolsas.
- **Vigência da Bolsa**: esse campo é habilitado somente se o status selecionado for Deferido ou Deferido Parcialmente. Deve ser selecionada uma das opções disponíveis:
	- o **Até 12 meses**: indica que essa bolsa pode ser executada durante todo o ano
- o **Durante semestre letivo**: indica que essa bolsa deve acompanhar o semestre letivo.
- o **Calendário Ensino Médio**: indica que essa bolsa deve acompanhar o calendário do Ensino médio.
- **Texto Padrão**: pode-se escolher uma das avaliações pré-cadastradas pelo administrador. Ao selecionar uma das opções, o campo avaliação será automaticamente preenchido com o texto pré-cadastrado.
- **Avaliação**: deve-se preencher esse campo com um texto que justifique o resultado da avaliação dessa solicitação. **OBS**: é possível ver os dados dessa solicitação que está sendo avaliada, clicando nas

outras abas: "Dados Gerais" e "Atividades/Justificativa".

 $\overline{\mathbf{v}}$ 

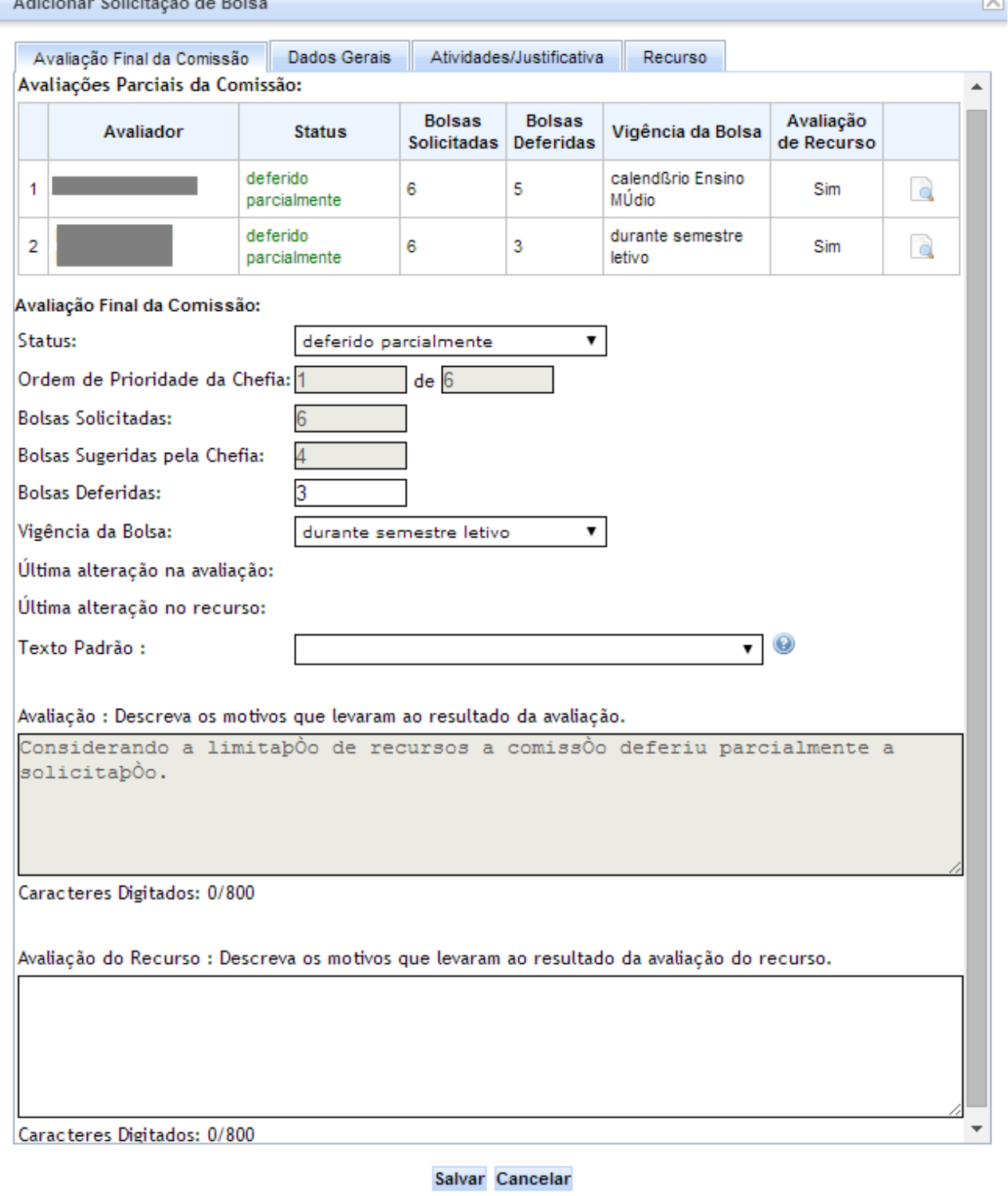

**Figura 14 – Avaliar Recurso**

A figura acima mostra a tela de avaliação de recurso. Essa tela possui os mesmos campos da tela para avaliar solicitação e permite fazer alterações na avaliação inicial. A única diferença é que nessa tela existe um campo a mais para ser preenchido: "**Avaliação do Recurso**", que deve ser preenchido com um texto que justifique o resultado da avaliação do recurso.

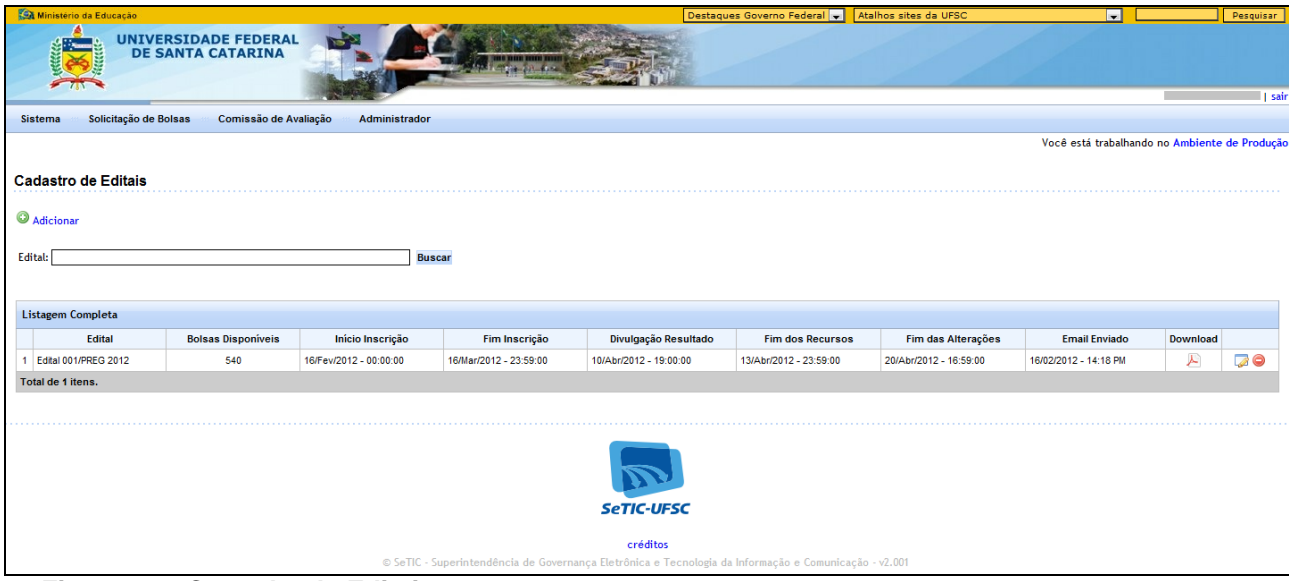

## <span id="page-13-0"></span>10.2. **Submenu Cadastrar Edital**

**Figura 15 – Consulta de Editais**

A figura acima mostra a listagem de editais que já foram cadastradas. Nessa tela você pode:

- Clicar em **Buscar**: para filtrar a listagem dos editais de acordo com os dados que foram preenchidos no campo de filtragem.
- Clicar em **Adicionar:** para adicionar um novo edital.
- $\bullet$  Clicar no ícone  $\blacktriangle$ : para fazer o download do edital digitalizado.
- $\bullet$  Clicar no ícone  $\bullet$ : para alterar o edital desejado.
- $\bullet$  Clicar no ícone  $\bullet$ : para excluir o edital desejado.

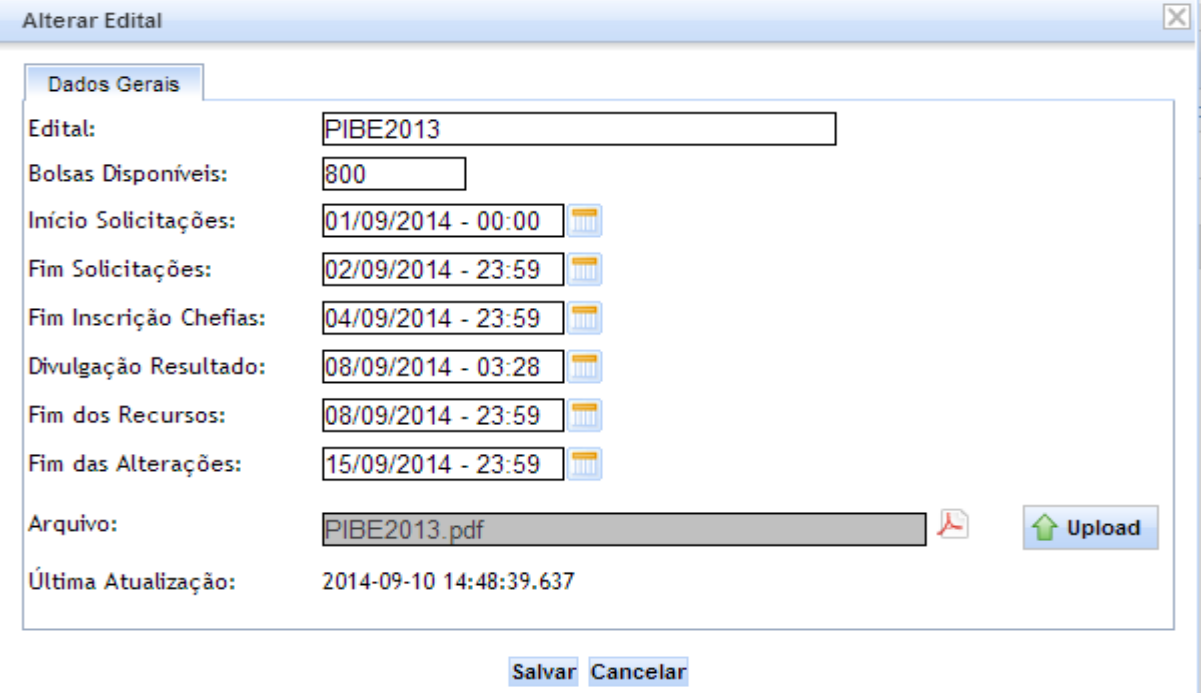

A figura acima mostra a tela para adicionar um novo edital. Nessa tela os seguintes campos devem ser preenchidos:

- **Edital**: deve ser preenchido um código, um nome ou uma forma de identificar o edital, por exemplo: Edital 001/PREG/2012.
- **Bolsas Disponíveis**: deve ser preenchido o número de bolsas que esse edital oferecerá, ou seja, o número total de bolsas que poderão ser deferidas.
- **Início Solicitações**: deve ser preenchida a data e hora a partir de quando os funcionários podem começar a fazer novas solicitações de vagas de bolsa. Assim que passar a data e hora cadastrada, o sistema libera automaticamente a opção para fazer novas solicitações.
- **Fim Solicitações**: deve ser preenchida a data e hora a partir de quando o sistema deve automaticamente proibir a criação de novas solicitações e iniciar o processo de confirmação e definição de ordem de prioridade das solicitações por parte das chefias.
- **Fim Inscrição Chefias**: deve ser preenchida a data e hora a partir de quando o sistema deve automaticamente proibir o processo de confirmação e definição de ordem de prioridade das solicitações por parte das chefias.
- **Divulgação Resultado**: deve ser preenchida a data e hora a partir de quando os solicitantes poderão ver o resultado das suas solicitações. O período entre a data de "Fim Inscrição Chefias" e a data de "Divulgação Resultado" é o período em que a comissão deve fazer as avaliações das solicitações. Os solicitantes podem ver apenas o resultado de suas próprias avaliações. As chefias podem ver os resultados das suas solicitações e de seus subordinados. Nas visões de "administrador" e "comissão avaliadora" é possível ver o resultado das avaliações antes da data de divulgação de resultado, porém, até chegar essa data, os resultados ainda podem ser mudados, sendo que as avaliações ainda estão ocorrendo.
- **Fim dos Recursos**: deve ser preenchida a data e hora a partir de quando se encerra o período para realização de recursos. O período entre a data de divulgação do resultado e a data de fim dos recursos, é o período em que os solicitantes poderão formular recursos caso queiram alguma modificação no resultado de suas solicitações.
- **Fim das Alterações**: deve ser preenchida a data e hora a partir de quando se encerra o período para que a comissão e administradores possam fazer alterações nas solicitações.
- **Arquivo**: deve ser feito o upload do documento do edital digitalizado. Dessa forma todos que tiverem acesso ao sistema PIBE poderão fazer o download do edital.

**Alterar Edital**: a tela para alteração do edital é mesma de adicionar o edital.

### <span id="page-15-0"></span>10.3. **Submenu Cadastrar Texto Padrão para Avaliações**

| Ministério da Educação                                                                                | Destaques Governo Federal<br>Atalhos sites da UFSC | Pesquisar                                     |        |  |  |
|----------------------------------------------------------------------------------------------------|----------------------------------------------------|-----------------------------------------------|--------|--|--|
| <b>UNIVERSIDADE FEDERAL</b><br><b>DE SANTA CATARINA</b>                                               |                                                    |                                               | I sair |  |  |
| Solicitação de Bolsas<br>Comissão de Avaliação<br>Administrador<br><b>Sistema</b>                     |                                                    |                                               |        |  |  |
|                                                                                                    |                                                    |                                               |        |  |  |
|                                                                                                    |                                                    | Você está trabalhando no Ambiente de Produção |        |  |  |
| Texto Padrão para Avaliação de Solicitações                                                           |                                                    |                                               |        |  |  |
| Adicionar                                                                                             |                                                    |                                               |        |  |  |
|                                                                                                    |                                                    |                                               |        |  |  |
| Título:<br><b>Buscar</b>                                                                              |                                                    |                                               |        |  |  |
|                                                                                                    |                                                    |                                               |        |  |  |
|                                                                                                    |                                                    |                                               |        |  |  |
| Listagem Completa                                                                                     |                                                    |                                               |        |  |  |
| Título                                                                                                | Situação                                           | <b>Relacionado ao Status</b>                  |        |  |  |
| 1 ACD: Deferido parcialmente pela limitação de recursos                                               | ativo                                              | deferido parcialmente                         | 60     |  |  |
| 2 ACD: Deferimento                                                                                    | ativo                                              | deferido                                      | 70     |  |  |
| 3 ACD: indeferido pela limitação de recursos                                                          | ativo                                              | indeferido                                    | 70     |  |  |
| 4 ADM: Deferido parcialmente                                                                          | ativo                                              | deferido parcialmente                         | 70     |  |  |
| 5 ADM: Deferimento                                                                                    | ativo                                              | deferido                                      | 70     |  |  |
| 6 ADM: Indeferido                                                                                     | ativo                                              | indeferido                                    | 70     |  |  |
| 7 Recurso deferido                                                                                    | ativo                                              | deferido                                      | 70     |  |  |
| 8 Recurso deferido parcialmente                                                                       | ativo                                              | deferido parcialmente                         | 70     |  |  |
| 9 Recurso indeferido                                                                                  | ativo                                              | indeferido                                    | 70     |  |  |
| Total de 9 itens.                                                                                     |                                                    |                                               |        |  |  |
|                                                                                                    |                                                    |                                               |        |  |  |
|                                                                                                    |                                                    |                                               |        |  |  |
| <b>SeTIC-UFSC</b>                                                                                     |                                                    |                                               |        |  |  |
| créditos                                                                                              |                                                    |                                               |        |  |  |
| © SeTIC - Superintendência de Governança Eletrônica e Tecnologia da Informação e Comunicação - v2.001 |                                                    |                                               |        |  |  |

**Figura 17 – Consulta de Textos Padrão para Avaliação**

A figura acima mostra a listagem de textos padrão que já foram cadastradas. Esses textos servem para facilitar a avaliação das solicitações, pois ao invés de ter que sempre digitar o texto da avaliação para cada solicitação é possível escolher um dos textos padrões que foram précadastrados. Nessa tela você pode:

- Clicar em **Buscar**: para filtrar a listagem dos textos de acordo com os dados que foram preenchidos no campo de filtragem.
- Clicar em **Adicionar:** para adicionar um novo texto padrão.
- · Clicar no ícone **:** para alterar o texto padrão desejado.
- · Clicar no ícone  $\bigcirc$ : para excluir o texto padrão desejado.

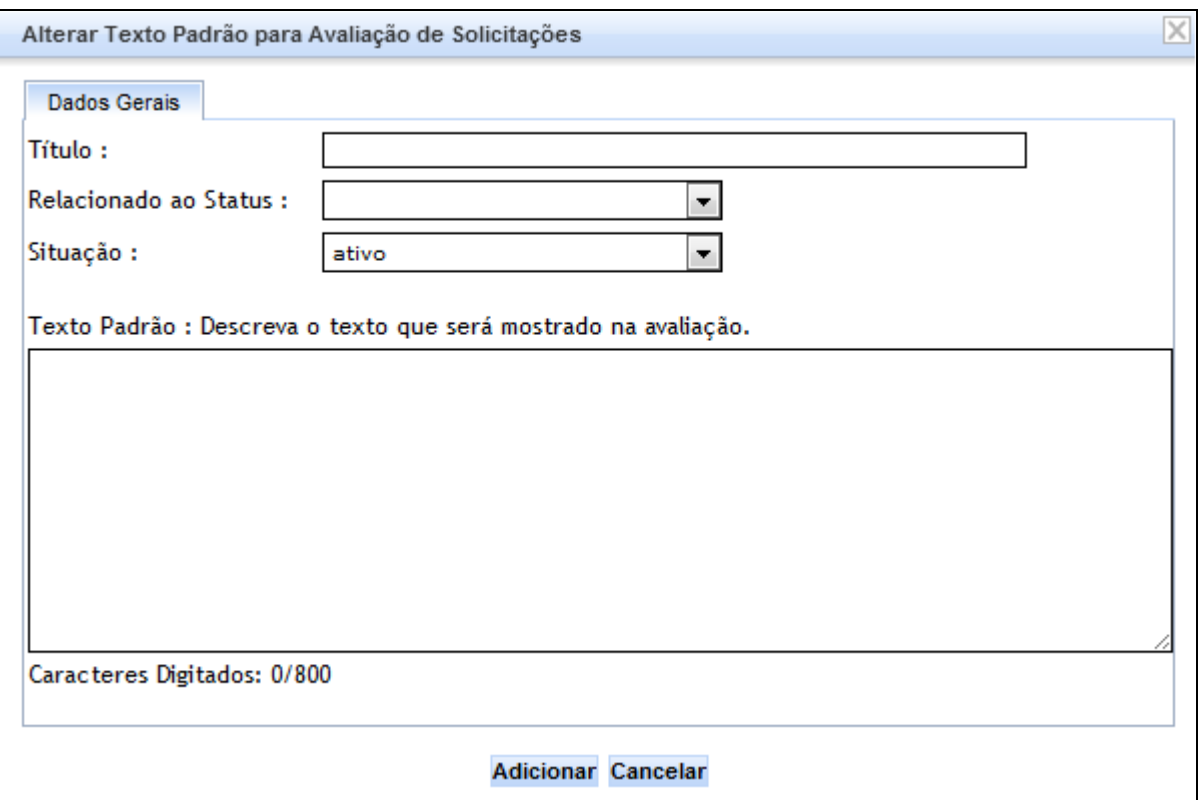

**Figura 18 – Consulta de Textos Padrão para Avaliação**

A figura acima mostra a tela para adicionar um novo texto padrão. Nessa tela os seguintes campos devem ser preenchidos:

- **Título**: deve ser preenchido um código, um nome ou uma forma de identificar o texto padrão.
- **Relacionado ao Status**: deve-se selecionar o status ao qual se refere o texto padrão. Na hora de se fazer a avaliação da solicitação, a lista de opções de textos será mostrada de acordo com o status da avaliação que foi selecionado.
- **Situação**: deve-se selecionar uma das opções listadas. Quando um texto padrão está com situação "inativo", ele não aparecerá na lista de opções na tela onde se faz a avaliação da solicitação.
- **Texto Padrão**: deve ser preenchido com texto que se deseja mostrar na avaliação.

### <span id="page-17-0"></span>10.4. **Submenu Cadastrar Comissão**

| Ministério da Educação                                                            |                       | Destaques Governo Federal | Atalhos sites da UFSC | le l                                          | Pesquisar |
|-----------------------------------------------------------------------------------|-----------------------|---------------------------|-----------------------|-----------------------------------------------|-----------|
| UNIVERSIDADE FEDERAL<br>DE SANTA CATARINA<br>7N<br>I I sair                       |                       |                           |                       |                                               |           |
| Solicitação de Bolsas<br>Comissão de Avaliação<br><b>Sistema</b><br>Administrador |                       |                           |                       |                                               |           |
|                                                                                   |                       |                           |                       | Você está trabalhando no Ambiente de Produção |           |
|                                                                                   |                       |                           |                       |                                               |           |
| Cadastro da Comissão de Avaliação das Solicitações de Bolsas                      |                       |                           |                       |                                               |           |
| Adicionar                                                                         |                       |                           |                       |                                               |           |
|                                                                                   |                       |                           |                       |                                               |           |
| <b>Buscar</b><br>Nome:                                                            |                       |                           |                       |                                               |           |
|                                                                                   |                       |                           |                       |                                               |           |
|                                                                                   | $\blacksquare$<br>a.  | $\mathbf{y}$ $\mathbf{y}$ |                       |                                               |           |
| Listagem parcial, os filtros de busca estão ativos                                |                       |                           |                       |                                               |           |
| <b>Nome</b>                                                                       | <b>Tipo</b>           | <b>SIAPE</b>              | <b>Matricula CAGR</b> | <b>Tipo Permissão</b>                         |           |
| 1                                                                                 | Servidor da UFSC      | 2205311                   |                       | administrador                                 | 70        |
| 2 <sup>1</sup>                                                                    | Servidor da UFSC      | 2160686                   |                       | somente leitura                               | 70        |
| 3 <sup>1</sup>                                                                    | Servidor da UFSC      | 1351038                   |                       | somente leitura                               | 70        |
| $\overline{4}$                                                                    | Servidor da UFSC      | 1765637                   |                       | somente leitura                               | 70        |
| 5 <sup>1</sup>                                                                    | Servidor da UFSC      | 1789149                   |                       | somente leitura                               | 70        |
| 6                                                                                 | Servidor da UFSC      | 1350122                   |                       | somente leitura                               | 70        |
| 7 <sup>1</sup>                                                                    | Servidor da UFSC      | 1156068                   |                       | somente leitura                               | 70        |
| 8                                                                                 | Servidor da UFSC      | 1160643                   |                       | somente leitura                               | 70        |
| 9                                                                                 | Servidor da UFSC      | 1169529                   |                       | somente leitura                               | 70        |
| 10 <sup>1</sup>                                                                   | Servidor da UFSC      | 1157890                   |                       | somente leitura                               | 70        |
| 11                                                                                | Servidor da UFSC      | 1159642                   |                       | somente leitura                               | 70        |
| 12                                                                                | Servidor da UFSC      | 1223487                   |                       | somente leitura                               | 70        |
| 13                                                                                | Servidor da UFSC      | 1500678                   |                       | somente leitura                               | 70        |
| 14 <sup>°</sup>                                                                   | Servidor da UFSC      | 1543782                   |                       | somente leitura                               | 70        |
| 15                                                                                | Servidor da UFSC      | 1159970                   |                       | somente leitura                               | 70        |
| Total de 20 itens.                                                                |                       |                           |                       |                                               |           |
|                                                                                   | $\overline{1}$<br>a a | $25 - 25$                 |                       |                                               |           |

**Figura 19 – Lista de Participantes da Comissão de avaliação**

A figura acima mostra a listagem das pessoas que fazem parte da comissão de avaliação. Todas as pessoas listadas nessa tela têm permissão de acessar o sistema do PIBE com o papel (visão) de comissão de avaliação. Nessa tela você pode:

- Clicar em **Buscar**: para filtrar a listagem de acordo com os dados que foram preenchidos no campo de filtragem.
- Clicar em **Adicionar:** para adicionar uma nova pessoa na comissão de avaliação.
- $\bullet$  Clicar no ícone  $\bullet$ : para editar os dados do participante da comissão.
- $\bullet$  Clicar no ícone  $\bullet$ : para excluir a pessoa da comissão.

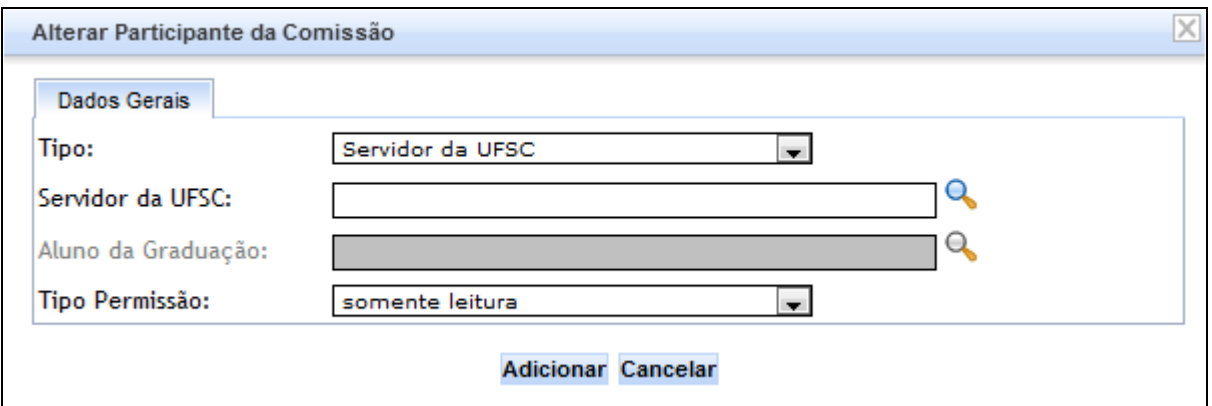

**Figura 20 – Adicionar Participante na Comissão de avaliação**

A figura acima mostra a tela para adicionar uma pessoa na comissão de avaliação. Nessa tela os seguintes campos devem ser preenchidos:

- **Tipo**: deve ser selecionada uma das opções listadas de acordo com o tipo de pessoa que se deseja adicionar: "Servidor da UFSC" ou "Aluno da Graduação".
- **Servidor da UFSC**: deve-se clicar no ícone **Q** para selecionar um dos funcionários da UFSC. Este campo somente estará habilitado se no campo **"Tipo"** for selecionada a opção "Servidor da UFSC".
- **Aluno da Graduação**: deve-se clicar no ícone **Q** para selecionar um dos alunos da graduação da UFSC. Este campo somente estará habilitado se no campo **"Tipo"** for selecionada a opção "Aluno da Graduação".
- **Tipo Permissão**: deve-se selecionar uma das opções listadas. ~
	- o A opção "Somente Leitura": a pessoa terá acesso somente com o papel (visão) de participante da comissão de avaliação.
	- o A opção "administrador": a pessoa terá acesso tanto como participante da comissão de avaliação como também como administrador.

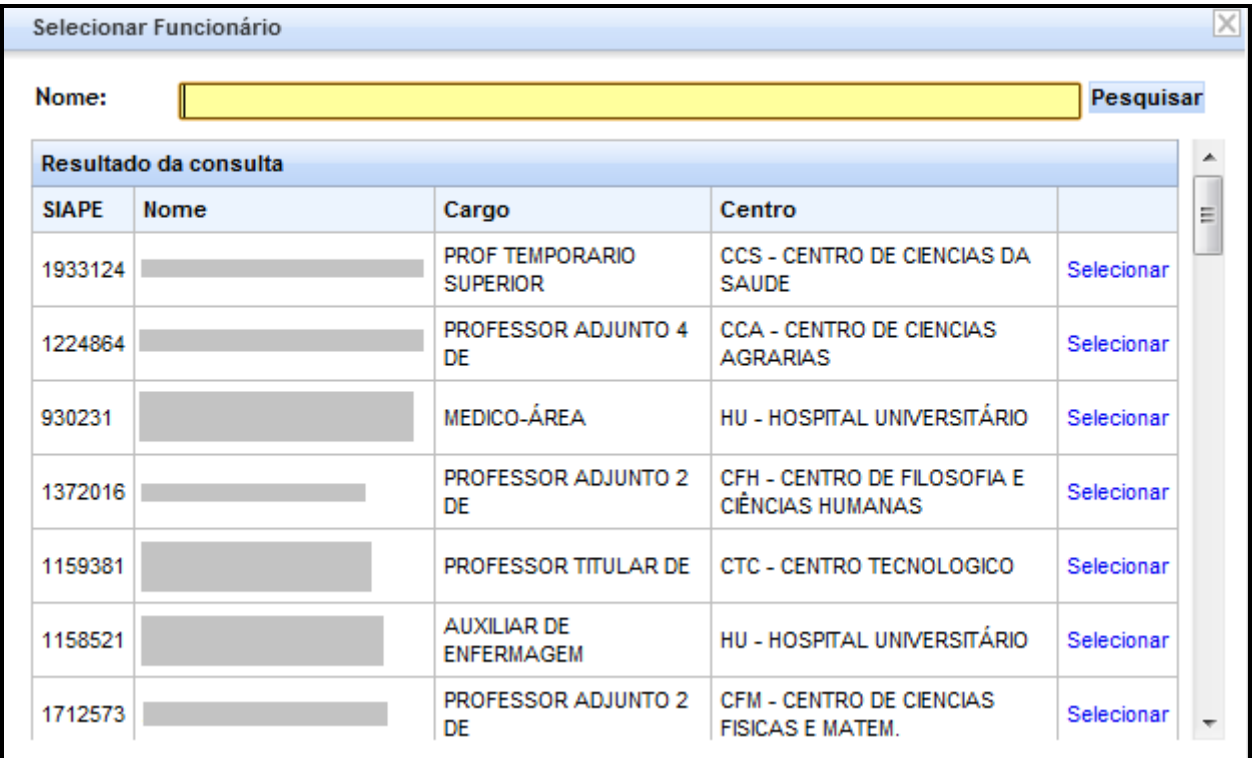

**Figura 21 – Selecionar Funcionário**

A figura acima mostra a tela para selecionar um funcionário. Nessa tela você pode pesquisar por um determinado nome de funcionário e ao encontrar a pessoa desejada deve clicar em "selecionar".

| Selecionar Aluno da Graduação |                       |                                                                 |                 |  |  |
|-------------------------------|-----------------------|-----------------------------------------------------------------|-----------------|--|--|
| Nome:                         |                       |                                                                 | Pesquisar       |  |  |
|                               | Resultado da consulta |                                                                 |                 |  |  |
| Matricula Nome                |                       | Curso                                                           |                 |  |  |
| 80286003                      |                       | <b>AGRONOMIA</b>                                                | Ξ<br>Selecionar |  |  |
| 10102484                      |                       | <b>AGRONOMIA</b>                                                | Selecionar      |  |  |
| 84236000                      |                       | <b>ENGENHARIA CIVIL</b>                                         | Selecionar      |  |  |
| 10206651                      |                       | LETRAS - LIBRAS - LÍNGUA BRASILEIRA DE SINAIS -<br>Licenciatura | Selecionar      |  |  |
| 84186003                      |                       | <b>AGRONOMIA</b>                                                | Selecionar      |  |  |
| 95277803                      |                       | LETRAS - PORTUGUÊS E LITERATURA BRASILEIRA                      | Selecionar      |  |  |
| 74101951                      |                       | <b>ODONTOLOGIA</b>                                              | Selecionar      |  |  |
| 78179041                      |                       | LETRAS - PORTUGUÊS E INGLÊS                                     | Selecionar      |  |  |
| 11203175                      |                       | HISTÓRIA (noturno)                                              | Selecionar      |  |  |
| 11202221                      |                       | ENGENHARIA DA MOBILIDADE [Campus Joinville]                     | Selecionar      |  |  |
|                               |                       |                                                                 | $\sim$ $\sim$   |  |  |

**Figura 22 – Selecionar Aluno da Graduação**

A figura acima mostra a tela para selecionar um aluno da graduação da UFSC. Nessa tela você pode pesquisar por um determinado nome de aluno e ao encontrar a pessoa desejada deve clicar em "selecionar".

#### <span id="page-19-0"></span>10.5. **Submenu Cadastrar Acesso das Chefias**

| Ministério da Educação                                                               |                                        | Destaques Governo Federal                            | Atalhos sites da UFSC<br>$\overline{\phantom{a}}$ | Pesquisar                                     |  |
|--------------------------------------------------------------------------------------|----------------------------------------|------------------------------------------------------|---------------------------------------------------|-----------------------------------------------|--|
| 74<br><b>UNIVERSIDADE FEDERAL</b><br><b>DE SANTA CATARINA</b><br><b>75</b><br>∥ sair |                                        |                                                      |                                                   |                                               |  |
| Solicitação de Bolsas<br><b>Sistema</b>                                              | Comissão de Avaliação<br>Administrador |                                                      |                                                   |                                               |  |
|                                                                                      |                                        |                                                      |                                                   | Você está trabalhando no Ambiente de Produção |  |
|                                                                                      |                                        |                                                      |                                                   |                                               |  |
| Chefias Com Permissão de Acesso                                                      |                                        |                                                      |                                                   |                                               |  |
| Adicionar                                                                            |                                        |                                                      |                                                   |                                               |  |
| Nome da Chefia:                                                                      |                                        |                                                      |                                                   |                                               |  |
| Nome do Setor:                                                                       |                                        |                                                      |                                                   |                                               |  |
| Nome do Funcionário :                                                                |                                        |                                                      |                                                   |                                               |  |
| <b>Buscar</b>                                                                        |                                        |                                                      |                                                   |                                               |  |
|                                                                                      |                                        | 1 2 3 4 5 6 7 8 9 3 3 3 3 4<br>$\alpha$ and $\alpha$ |                                                   |                                               |  |
|                                                                                      |                                        |                                                      |                                                   |                                               |  |
| Listagem Completa                                                                    |                                        |                                                      |                                                   |                                               |  |
| Cód. Chefia                                                                          | Nome da Chefia                         | <b>Nome do Setor</b>                                 | Nome do Funcionário                               |                                               |  |
| $1 \vert 3$                                                                          | CHEFE DE GABINETE/GR                   | EQA - CTC-DEPTO DE ENG.QUIMICA E ENG.ALIMENTO        |                                                   | ⊜                                             |  |
| 2 558                                                                                | CHEFE DEPTO AQUICULTURA / CCA          | AQI - CCA-DEPTO DE AQUICULTURA                       |                                                   | ⊝                                             |  |
| 3 539                                                                                | CHEFE DEPTO BIOQUIMICA/CCB             | <b>BOA - CCB-DEPTO DE BIOQUIMICA</b>                 |                                                   | ⊜                                             |  |
| 4 539                                                                                | CHEFE DEPTO BIOQUIMICA/CCB             | BOA - CCB-DEPTO DE BIOQUIMICA                        |                                                   | ⊜                                             |  |
| 5 493                                                                                | CHEFE DEPTO CIENC.ADM./CSE             | CAD - CSE-DEP. DE CIENCIAS DA ADMINISTRACAO          |                                                   | $\bullet$                                     |  |
| 6 491                                                                                | CHEFE DEPTO CIENC.CONT./CSE            | CCN - CSE-DEPTO DE CIENCIAS CONTABEIS                |                                                   | ⊜                                             |  |
| 7 495                                                                                | CHEFE DEPTO CIENC.ECON./CSE            | CNM - CSE-DEPTO DE CIENCIAS ECONOMICAS               |                                                   | ⊜                                             |  |
| 8 533                                                                                | CHEFE DEPTO CIENC.MORFOL/CCB           | <b>MOR - CCB-DEPTO DE CIENCIAS MORFOLOGICAS</b>      |                                                   | $\bullet$                                     |  |
| 9 556                                                                                | CHEFE DEPTO CIENC.TECN.ALIM./CCA       | CAL - CCA-DEPTO CIENCIA E TECNOL.ALIMENTOS           |                                                   | $\bullet$                                     |  |
| 10 396                                                                               | CHEFE DEPTO CLINICA MEDICA / CCS       | CLM - CCS-DEPTO DE CLINICA MEDICA                    |                                                   | $\bullet$                                     |  |
| 11 602                                                                               | CHEFE DEPTO DE EXPR. GRAF./CCE         | EGR - CCE-DEPTO DE EXPRESSAO GRAFICA                 |                                                   | $\bullet$                                     |  |
| 12 446                                                                               | CHEFE DEPTO ENG.CIVIL/CTC              | ECV - CTC-DEPTO DE ENGENHARIA CIVIL                  |                                                   | ⊜                                             |  |
| 13 444                                                                               | CHEFE DEPTO ENG.ELETRICA/CTC           | EEL - CTC-DEPTO DE ENGENHARIA ELETRICA               |                                                   | ⊜                                             |  |
| 14 442                                                                               | CHEFE DEPTO ENG.MECAN./CTC             | EMC - CTC-DEPTO DE ENGENHARIA MECANICA               |                                                   | ⊜                                             |  |
| 15 560                                                                               | CHEFE DEPTO ENG.RURAL/CCA              | ENR - CCA-DEPTO DE ENGENHARIA RURAL                  |                                                   | ⊝                                             |  |
| Total de 132 itens.                                                                  |                                        |                                                      |                                                   |                                               |  |
|                                                                                      |                                        |                                                      |                                                   |                                               |  |
|                                                                                      |                                        | $\overline{1}$<br>2 3 4 5 6 7 8<br>$x = 32$<br>-9    |                                                   |                                               |  |

**Figura 23 – Chefias com Permissão para fazer Solicitações**

A figura acima mostra a listagem das chefias que têm permissão de acesso ao sistema PIBE para poder fazer confirmação e ordenação das solicitações de bolsas de seus subordinados.

OBS: O DIP de adicionar as chefias que julgar necessário, podendo ter uma maior ou menor granularidade nesse cadastro, por ex: Um setor "A" pode ter diversos subsetores "A1", "A2", "A3". Supondo que o DIP adicione os chefes do setor "A" e do setor "A3", as solicitações feitas pelos funcionário subordinados ao setor "A3" serão vistas/confirmadas pelo chefe do setor "A3". Já as solicitações feitas pelos funcionário dos setores "A", "A1" e "A2" serão vistas/confirmadas pelo chefe do setor "A".

Nessa tela você pode:

- Clicar em **Buscar**: para filtrar a listagem de acordo com os dados que foram preenchidos no campo de filtragem.
- Clicar em **Adicionar:** para adicionar uma nova chefia.
- $\bullet$  Clicar no ícone  $\bullet$ : para excluir uma chefia da lista.

|                    | x<br>Adicionar Permissão de Acesso                 |                                                       |                     |           |   |
|--------------------|----------------------------------------------------|-------------------------------------------------------|---------------------|-----------|---|
| Pesquisar<br>Nome: |                                                    |                                                       |                     |           |   |
|                    | Resultado da consulta                              |                                                       |                     |           | ▴ |
|                    | Nome da Chefia                                     | Nome do Setor                                         | Nome do Funcionário |           | 1 |
|                    | Ass. Apoio Educação à Distância /<br><b>PROINE</b> | DSVSeTIC - SETIC - DEPTO DE<br>SISTEMAS DA INFORMACAO |                     | Adicionar |   |
|                    | Ass. Comunicação Educativa /<br><b>SEPLAN</b>      | ۰                                                     |                     | Adicionar |   |
|                    | Ass. Diretoria de Administração /<br>HU            | DA/HU - HU-DIRETORIA DE<br><b>ADMINISTRACAO</b>       |                     | Adicionar |   |
|                    | Ass. Ens. Médio e PROEJA / IFECTC                  | <b>IFECTC - CAMPUS ARAQUARI</b>                       |                     | Adicionar |   |
|                    | Ass. Exec. Orç. Fin. Coord. Adm.<br>Fin. / CASCGO  |                                                       |                     | Adicionar |   |
|                    | Ass. Manut, Serv. Gerais / IFECTC.                 | <b>IFECTC - CAMPUS ARAQUARI</b>                       |                     | Adicionar |   |
|                    | Ass. Operação e Monit, de Redes /<br><b>PROINE</b> | DTR/SeTIC - SETIC - DEPTO DE TEC. DA<br>INF. e REDES  |                     | Adicionar |   |

**Figura 24 – Adicionar Chefia com Permissão para fazer Solicitações**

A figura acima mostra a tela para selecionar uma chefia. Nessa tela você pode pesquisar por um determinado nome de Chefia, nome de Setor ou nome do Funcionário. Ao encontrar a chefia desejada deve-se clicar em "Adicionar".

OBS: O campo "nome" pode ser preenchido de forma parcial, ou seja, não é necessário preencher o nome por completo. Por exemplo: ao preencher o campo com a palavra "DIR" o sistema PIBE vai listar:

- qualquer "Nome de Chefia" que tenha a palavra "DIR" no seu nome ou
- qualquer "Nome de Setor" que tenha a palavra "DIR" no seu nome ou
- qualquer "Nome de Funcionário" que tenha a palavra "DIR" no seu nome.

### <span id="page-21-0"></span>10.6. **Submenu Cadastrar Avisos**

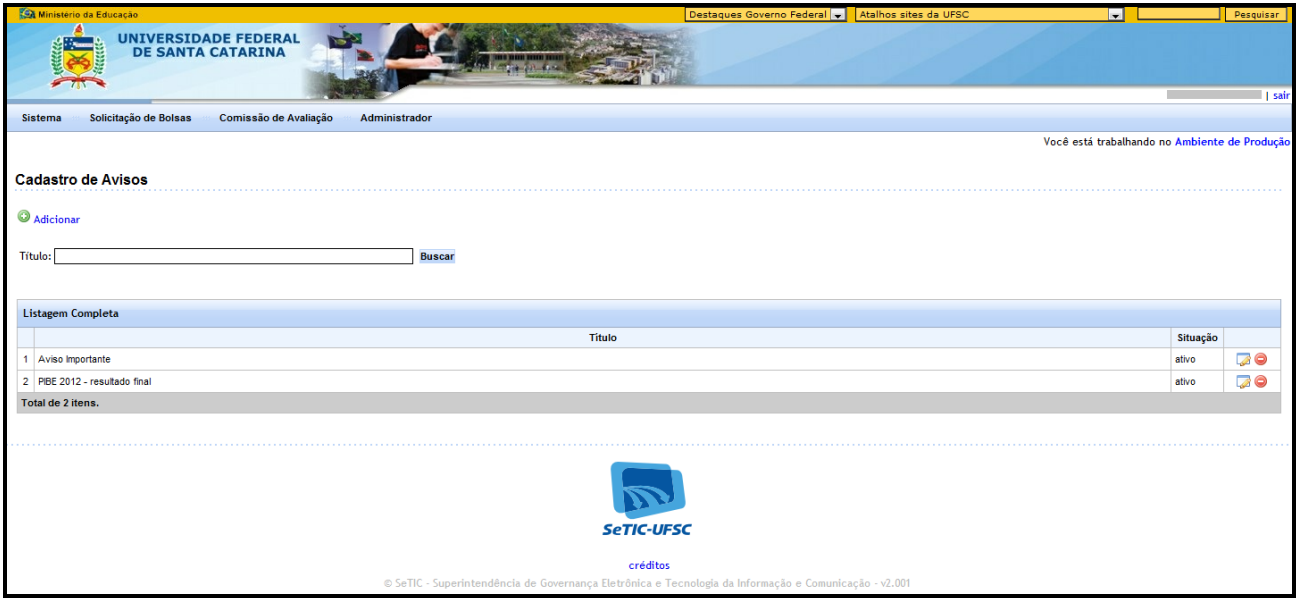

**Figura 25 – Avisos Cadastrados**

A figura acima mostra a listagem dos avisos que estão cadastrados no sistema PIBE. Todos os avisos com situação "ativo", são mostrados na página inicial do sistema PIBE, logo depois que é feito o login no sistema. Na tela mostrada acima, você pode:

- Clicar em **Buscar**: para filtrar a listagem de acordo com os dados que foram preenchidos no campo de filtragem.
- Clicar em **Adicionar:** para adicionar um novo aviso.
- · Clicar no ícone **:** para editar os dados de um determinado aviso já cadastrado.
- $\bullet$  Clicar no ícone  $\bullet$ : para excluir um aviso.

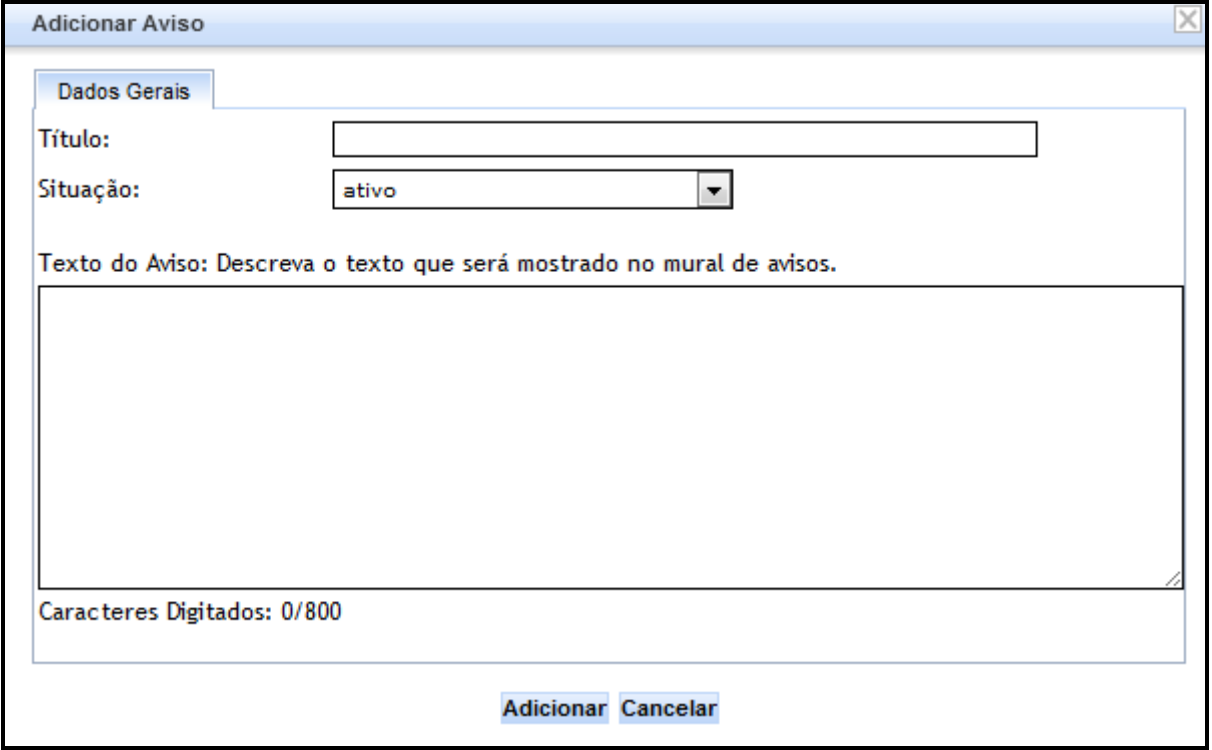

**Figura 26 – Adicionar Aviso**

A figura acima mostra a tela para adicionar um novo aviso. Nessa tela os seguintes campos devem ser preenchidos:

- **Título**: deve ser preenchido um código, um nome ou uma forma de identificar o aviso.
- **Situação**: deve ser selecionada uma das opções listadas:
	- **o "ativo": o aviso será mostrado na página inicial do sistema PIBE.**<br>o "ativo": o aviso será mostrado na página inicial do sistema PIBE.
	- o "inativo": o aviso não será mostrado na página inicial do sistema PIBE.
- **Texto do Aviso**: deve-se preencher com o texto que deseja ser mostrado na página inicial do sistema PIBE. É possível utilizar elementos de HTML no texto do aviso, por exemplo para se adicionar um link para a página da ufsc poderia ser feito assim: <a href="http://www.ufsc.br"> Clique aqui </a> para visualizar a página da UFSC.